# **Description Question**

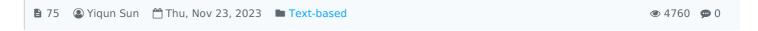

Information

The questions below will take about 30 minutes to answer. Please note that these questions are sequential which means you can only answer these questions one by one and will not be able to return and revise the questions that you have answered.

An example of the Desciption question

## Overview:

This guide will show you how to create a description question type within the Quiz activity.

#### What to know:

The descriptive question type allows the teacher to put in information (e.g. text, image, audio or video) within the Quiz activity.

# Table of Contents

Step 1: Access the Quiz activity
Step 2: Open the 'Questions' tab.

Step 3: Add a new question

Step 4: Choose a question typeStep 5: Configure general settings

Step 6: Add tags if needed

## Step 1: Access the Quiz activity

In your module area/course, click the link of the Quiz activity.

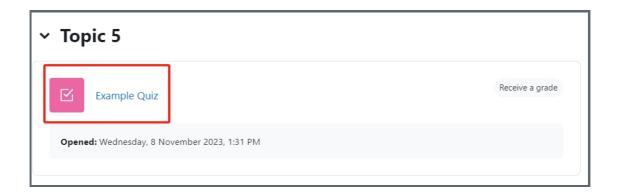

Note: If an appropriate Quiz activity doesn't exist in your module area/course, please see Add a quiz for details of how to create one.

# Step 2: Open the 'Questions' tab.

1. Open the 'Questions' tab.

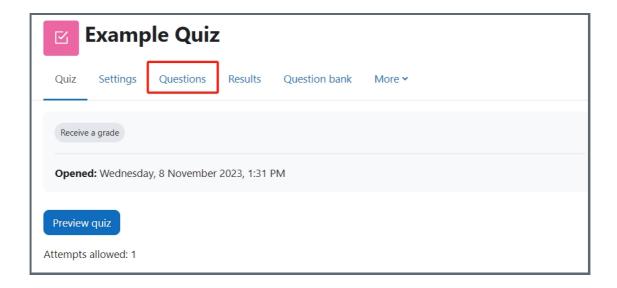

## Step 3: Add a new question

- 1. On the following page, click the 'Add' link.
- 2. Click the 'a new question' link in the dropdown menu.

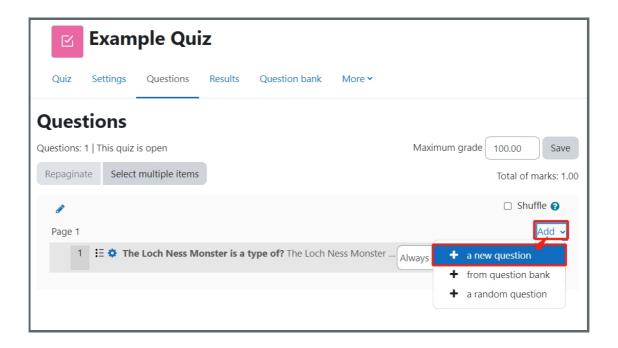

## Step 4: Choose a question type

- 1. Locate and select the description question type from the pop-up window.
- 2. Click the 'Add' button.

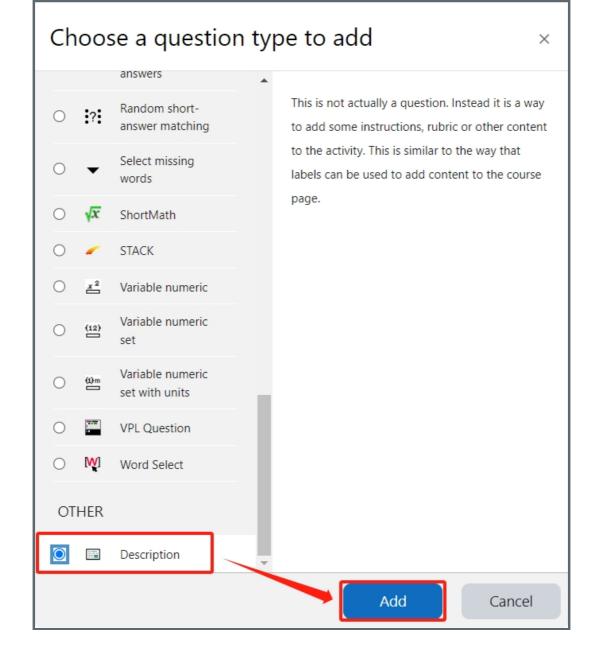

## Step 5: Configure general settings

#### Category:

You can choose which category you would like to put your question in from the dropdown menu. If you have not created any category in your question bank, you can put the questions in the default category.

#### Question name:

The question name is to help you to identify your questions. It is extremely useful when you view your questions in the question bank. It is recommended to put in enough information in the question name to help you to identify your questions quickly, especially in the question bank. A good example will be a question name like "Week1-location of XJTLU". Vague question names like "Q1" should be avoided. This section is mandatory. Please note, students will not see the question names.

### Question text:

Question text is a place where you can put in the description. This section is mandatory. It is also possible to put images or videos in the question text.

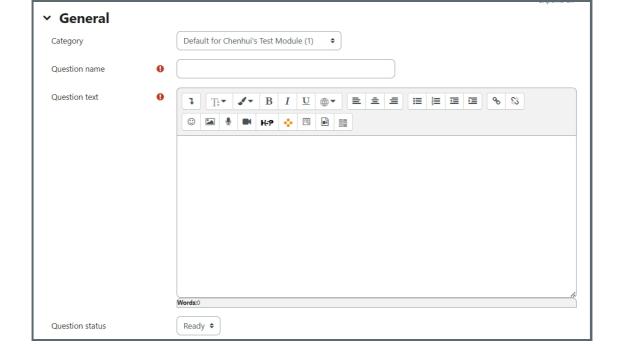

### General feedback:

Feedback can be given to your students at different stages of the quiz depends on how the settings are configured.

#### ID number:

Please leave it blank.

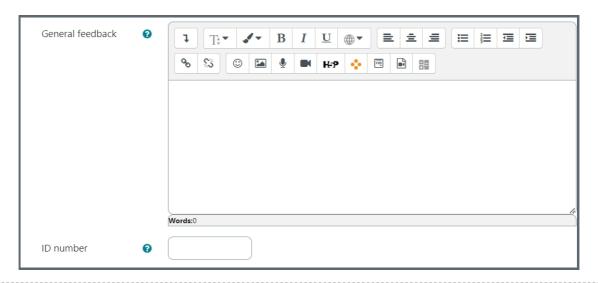

Step 6: Add tags if needed

You can put in a tag or several tags by key in the tags. Click "x" to delete a tag. Tags can help you to organize your questions in your question bank. Read more about the use of Tag from this article (link). Tags are designed for your question management purpose. It will not be displayed to students

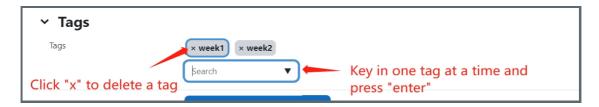